# **jazzahead! Showcase Application**

**Precondition for a showcase application is that the band/artist is proposed by a registered (co- )exhibitor or a professional participant (all days) of jazzahead! 2020. Bands/artists can also register themselves.**

**As registered (co-) exhibitor or professional participant (all days) please click the link to the showcase module that you want to apply for. The respective links can be found in th[e participant](https://jazzahead.de/en/participants-portal/)  portal via [our website.](https://jazzahead.de/en/participants-portal/)**

### **What do you need?**

Fill out the application form with general information/contact data and upload all required material. You will need:

- Vita/Short portrait of the artist/band (only pdf/docx) preferable in English as it is an international jury
- Technical Rider and/or stage plan (only pdf/docx)
- Photo(s) of the artist and copyright(s) (at least 300 dpi, landscape format)
- Audio/video material in form of links to youtube, soundcloud, vimeo, etc. (max. 3)

Please check to see if all the data entered is correct. Applications are saved and can be edited further. But you can only edit the application until you press the "safe and submit" button on the last page of the application form.

## **1) Your - DASHBOARD - of the showcase application**

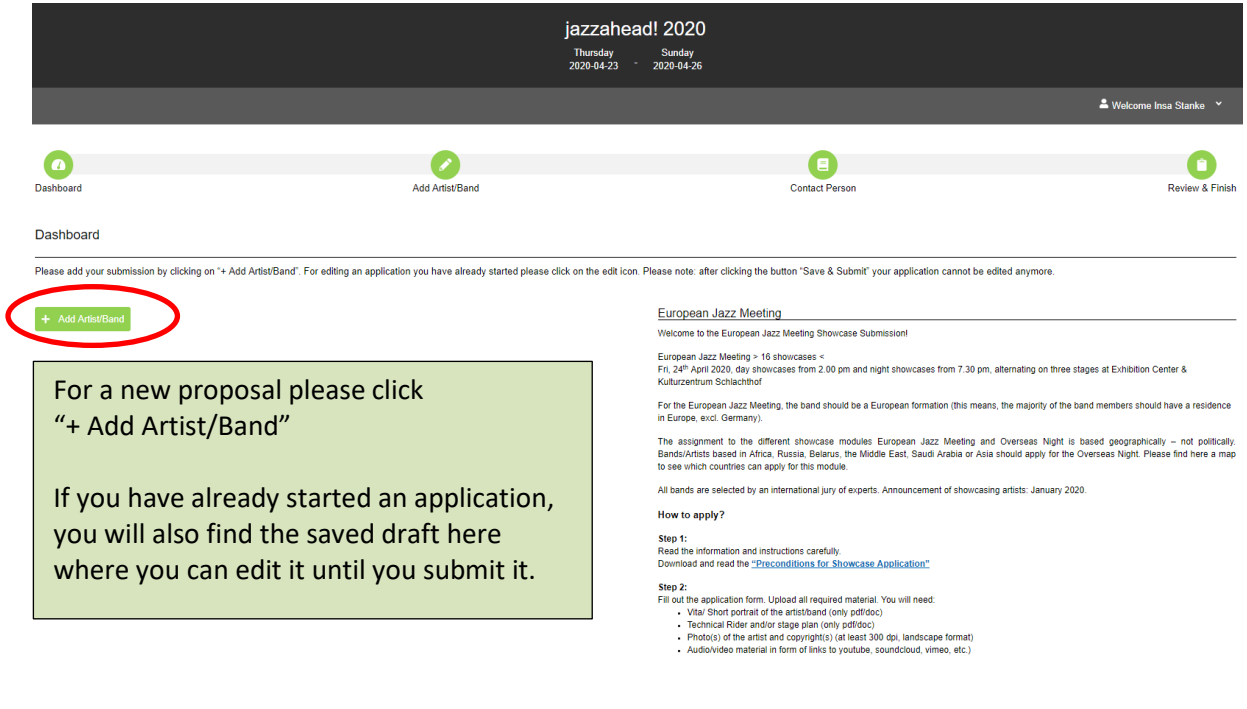

-------------------------------------------------------------------------------------------------------------------------------------

# **2) ADD ARTIST/BAND – your application form**

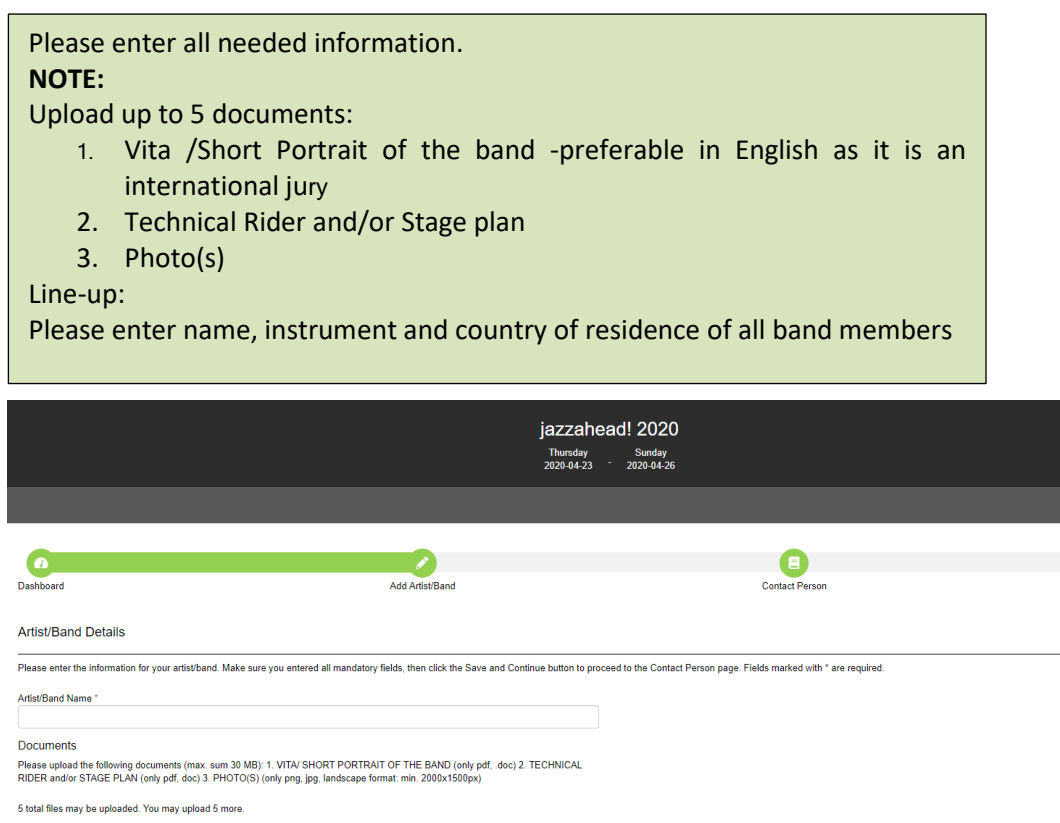

#### Choose files to Upload

lity instructions, press Alt+0

Line-up - Please enter the name (first and last name), instrument and country of residence for all band members e.g. Jane Doe, piano, Germany, John Doe, drums, Portugal etc. \*

 $\boxed{\textbf{Q}} \quad \textbf{B} \quad \textbf{I} \quad \textbf{U} \quad \textbf{S} \quad \textbf{X} \quad \textbf{X} \quad \textbf{X} \quad \textbf{X} \quad \textbf{X} \quad \textbf{Y} \quad \textbf{X} \quad \textbf{Y} \quad \textbf{Y} \quad \textbf{Y} \quad \textbf{Y} \quad \textbf{Y} \quad \textbf{Y} \quad \textbf{Y} \quad \textbf{Y} \quad \textbf{Y} \quad \textbf{Y} \quad \textbf{Y} \quad \textbf{Y} \quad \textbf{Y} \quad \textbf{Y} \quad \textbf{Y} \quad \text$ 

Please enter all needed information.

### **NOTE:**

You should enter a maximum of 3 video/ audio links

by clicking on the sign ∞ or by copying the link directly from your browser.

a<br>Albert Personal - M

**CONTROL**<br>Review & Finish

#### **Notes**

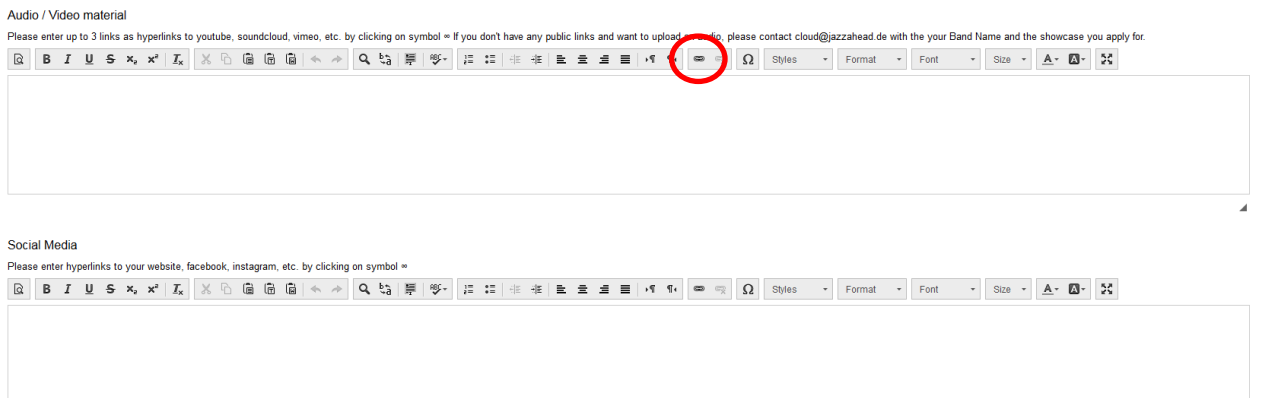

Country of the Band / Artist \*

Number of Band Members \*

Copyright: Please provide information regarding the copyrights of the uploaded band photo(s) \*

Application for

Application for<br>◉ I apply myself / I apply for my band<br>◎ I propose the artist/band as authorized representative

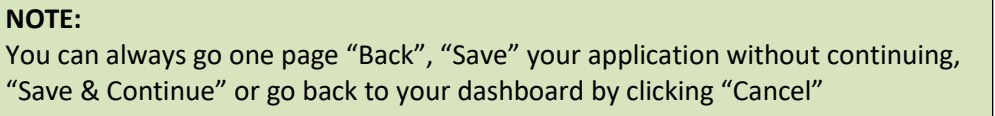

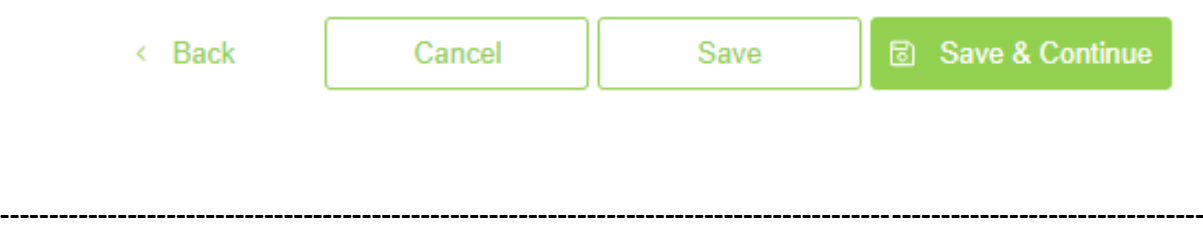

## **3) CONTACT PERSON**

## **NOTE:**

Please select a role to let us know if you are only the submitter of the application or also the main contact person for the band/artist.

For this please click the green cross next to your account.

← Back Cancel Save & Continue

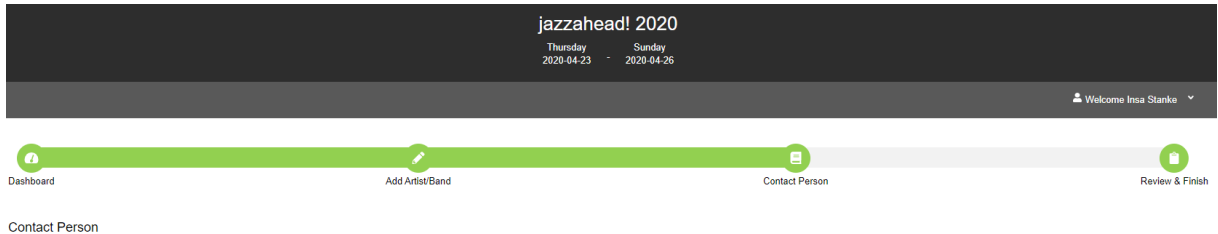

-<br>Please select a role to let us know if you are only the submitter of the application or also the main contact person for the band/artist. If you want to add the main contact person, please click the respective button.

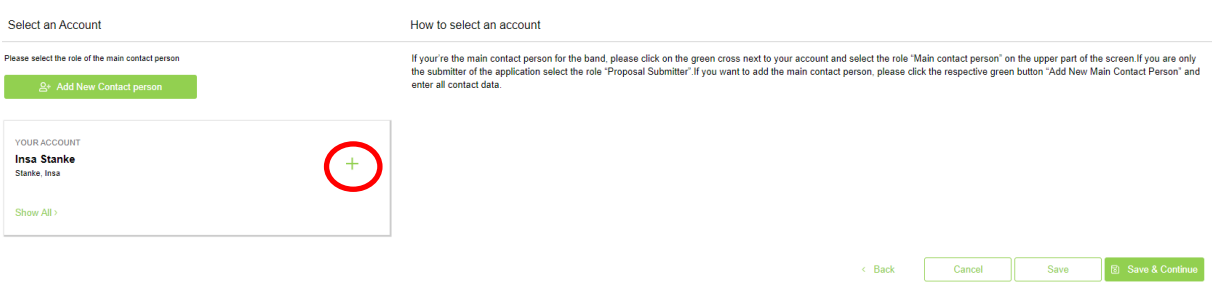

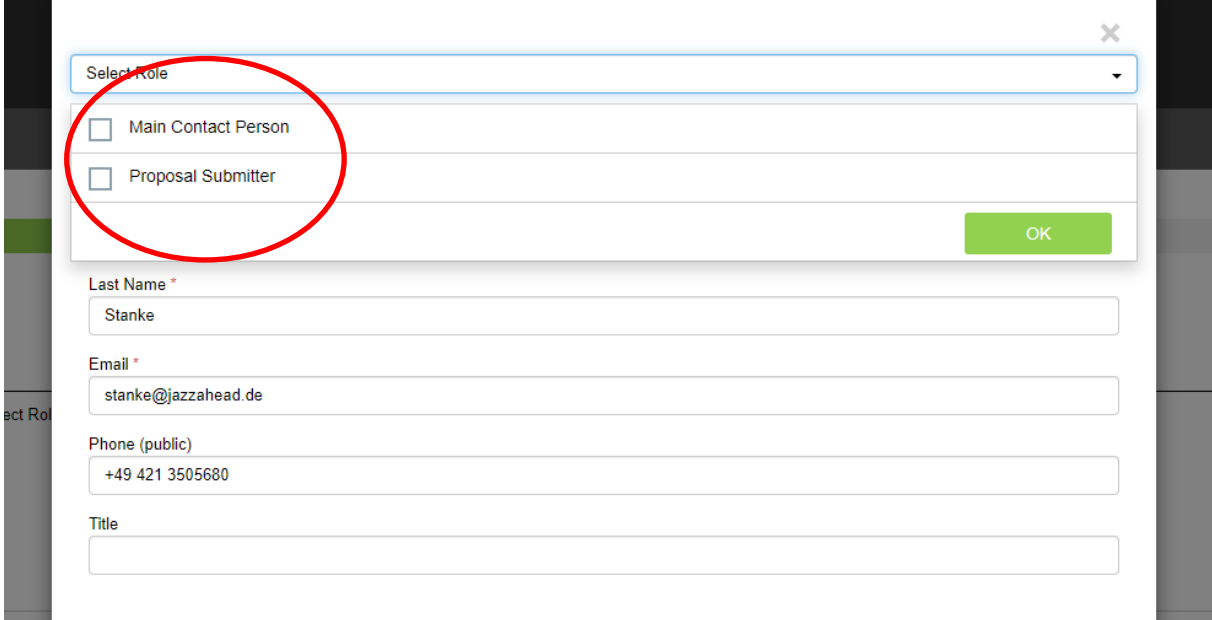

# **NOTE:**

Choose your role now and then click "Add contact person" and you will find your role in your dashboard.

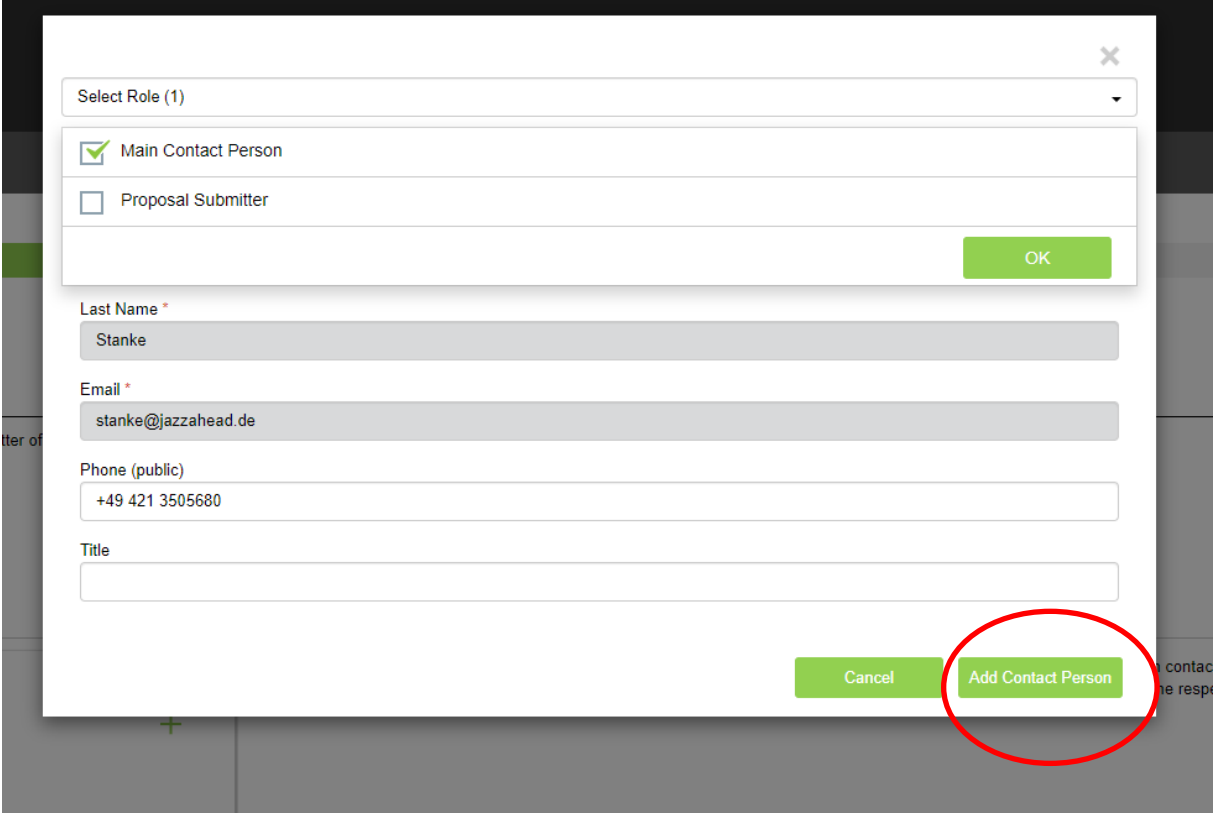

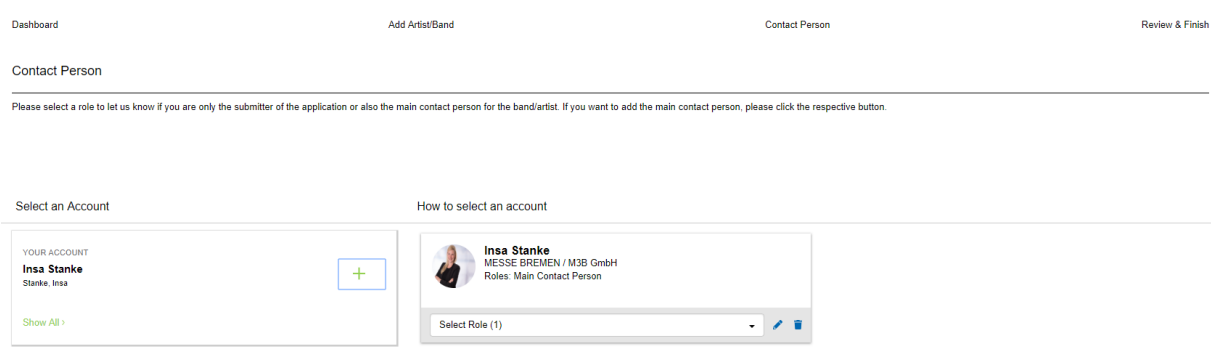

# **NOTE:**

If you want to add a main contact person, please click the respective green button and add the email of this person. This is a required field!

After this you can enter all other contact information of this person and select the role "Main Contact Person".

8 Back Cancel Save & Continue

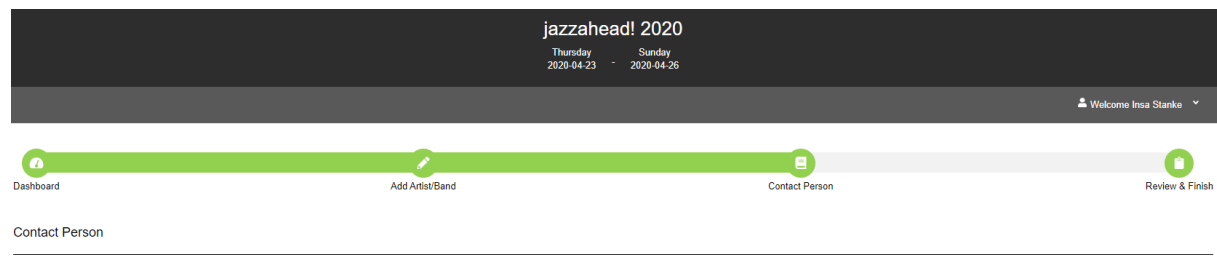

Please select a role to let us know if you are only the submitter of the application or also the main contact person for the band/artist. If you want to add the main contact person, please click the respective button.

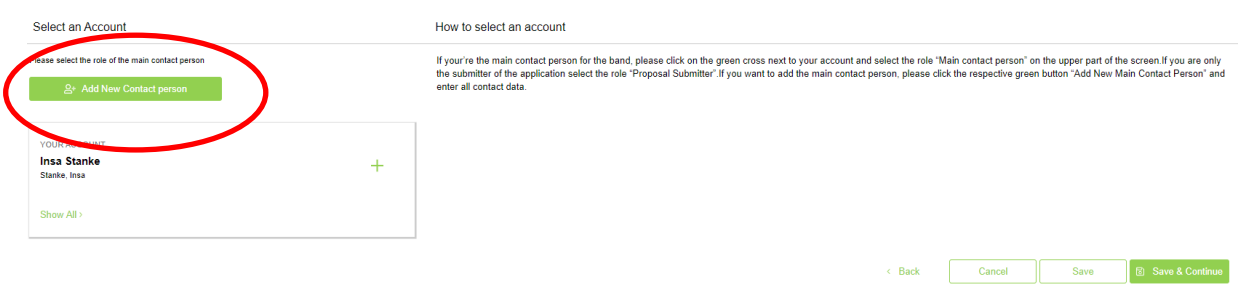

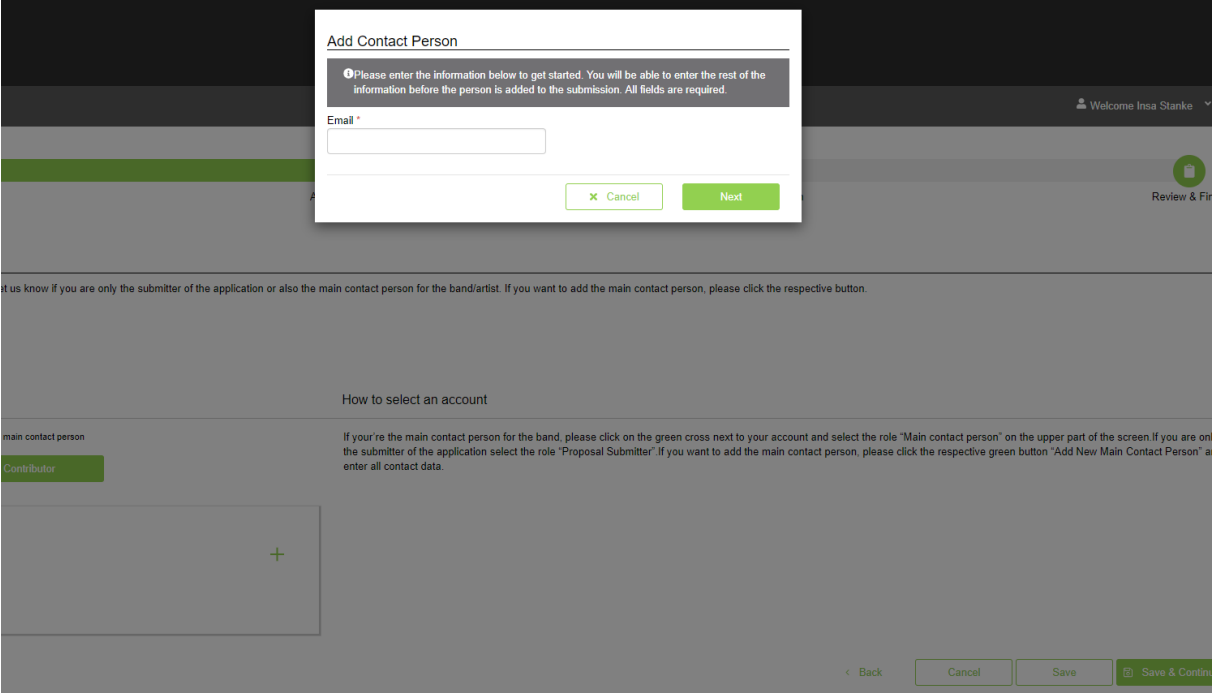

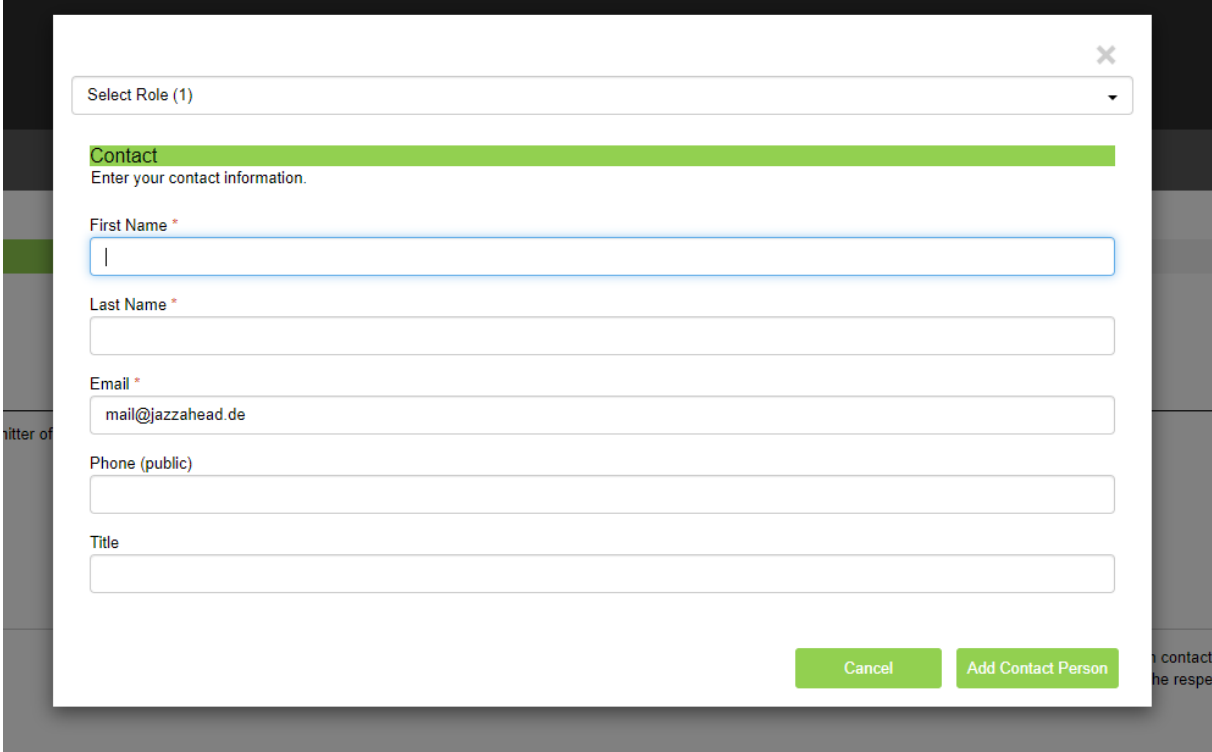

## **NOTE:**

After you have added the contact person, you can see the person and the role in your dashboard

lease select a role to let us know if you are only the submitter of the application or also the main contact person for the band/artist. If you want to add the main contact person, please click the respective button.

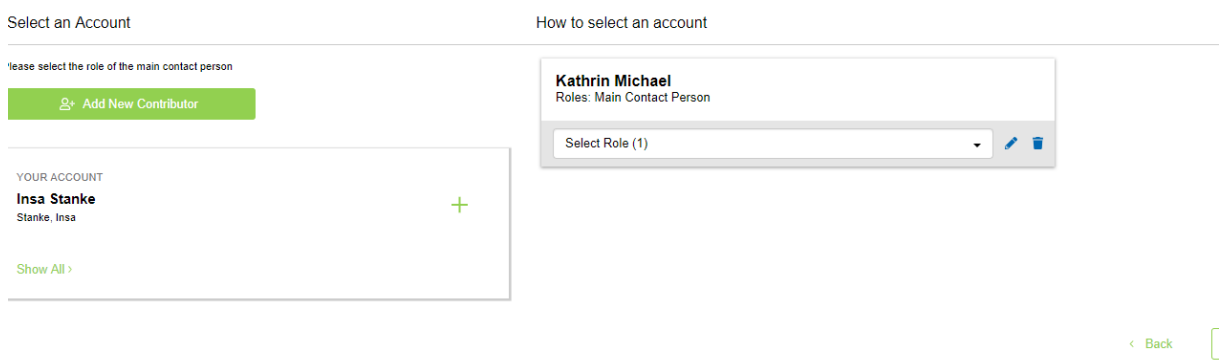

--------------------------------------------------------------------------------------------------------------------------------------

7

## **4) REVIEW & FINISH**

On the last step of your application you can see all the data you have entered and you can edit the application and/or submit it.

On the bottom of the last page you will find our preconditions again. Please read them carefully and click the box to accept.

When you click "Save & Submit", the application is submitted and will be visible for the jury. You will also receive a confirmation email.

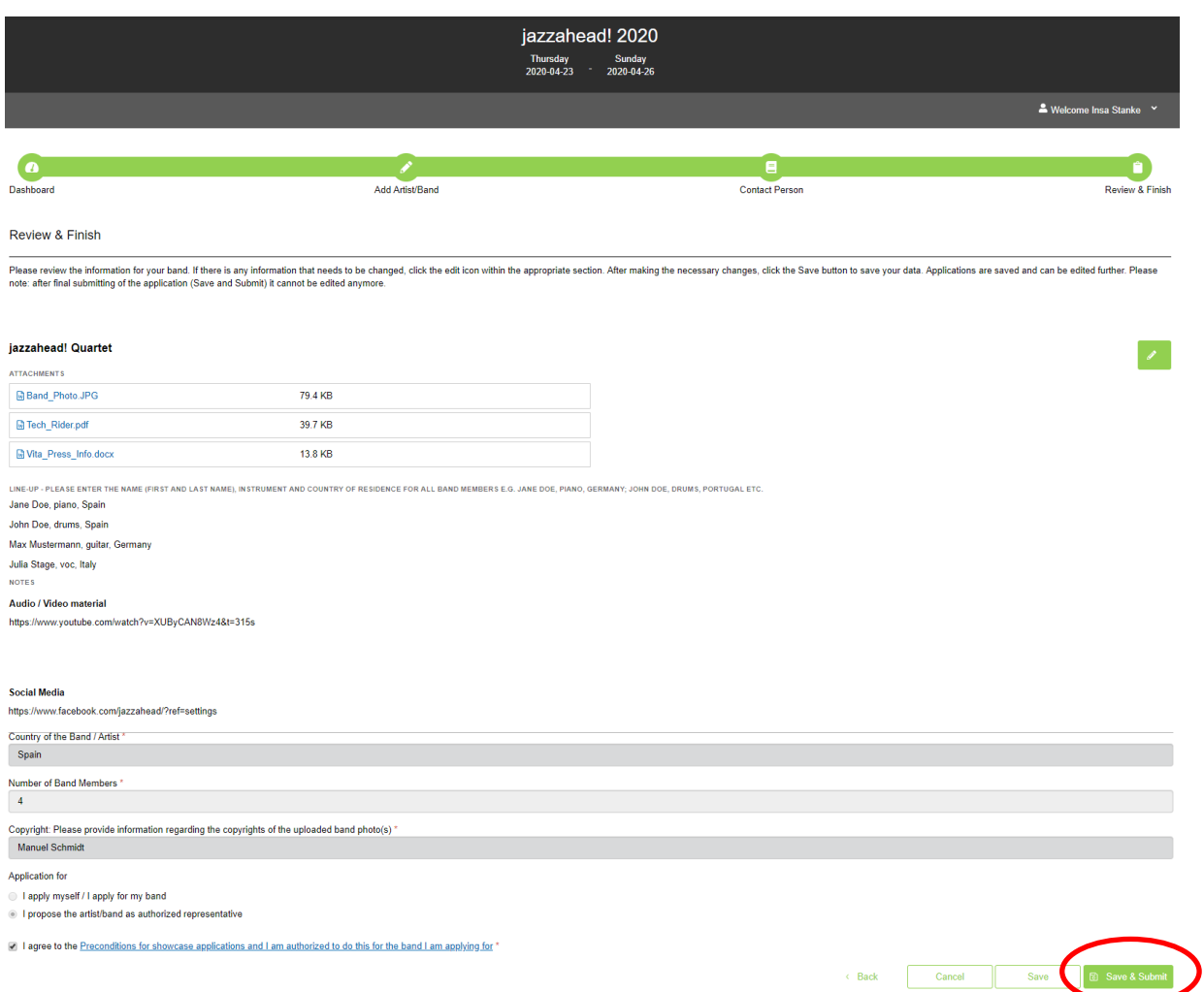

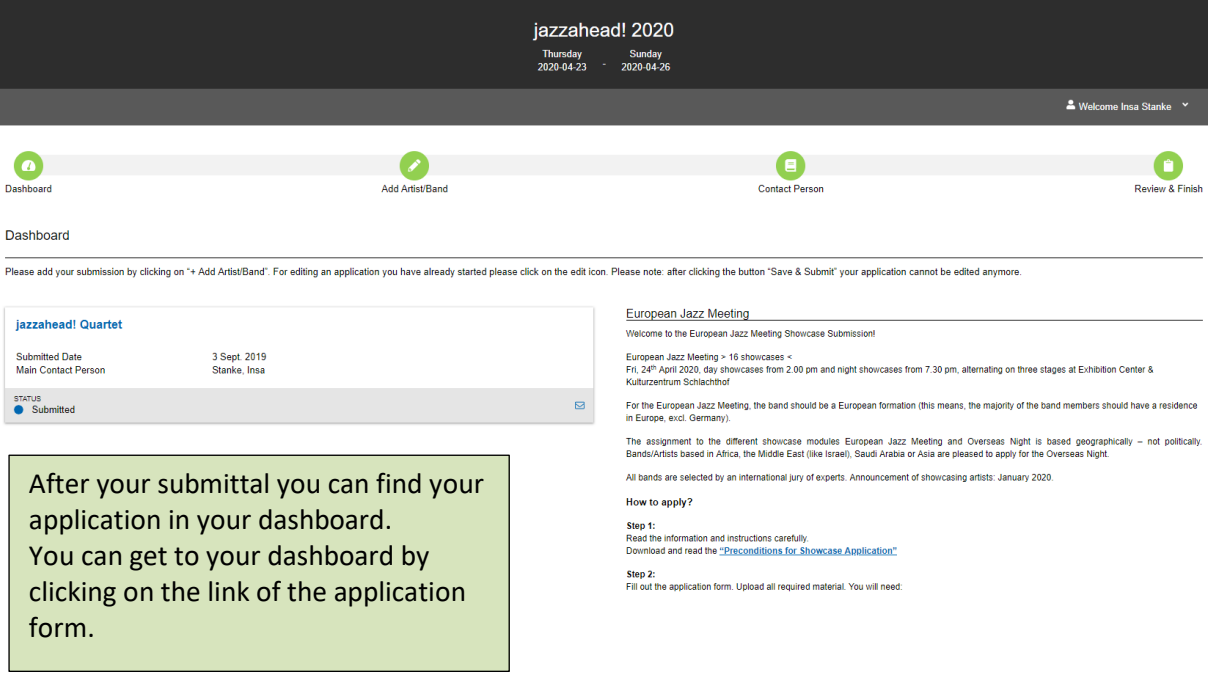